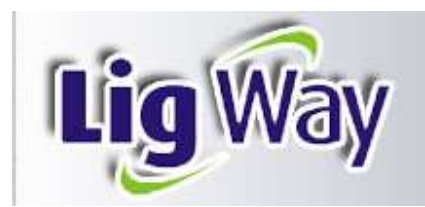

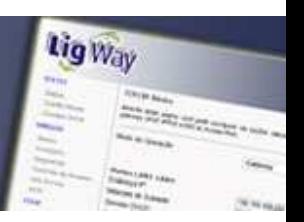

# **MIKROTIK – MANUAL CONFIGURAÇÃO BÁSICA - HOTSPOT**

O **Mikrotik** é um routerOS, ou seja, um sistema operacional desenvolvido para realizar tarefas avançadas de roteamento.

Desenvolvido pela MikroTikls, empresa fundada em 1995 em Riga, capital da Lativia região próxima à Rússia. A mikrotik, nome comercial da empresa, desenvolve soluções em conectividade, administração de redes e serviço de conexão sem fio.

O Sistema pode ser instalado em computadores tradicionais baseados em plataforma x86 e em placas dedicadas (routerboard), devido a esta vantagem o usuário poderá dimensionar um roteador de baixo custo com as configurações e recursos somente encontrados em roteadores profissionais .

Neste manual lhe ensinaremos a parte básica do sistema, isto é, o acesso via interface gráfica "**winbox**", a configuração para operação conectada a um modem bridge ou roteado e a configuração de um hotspot com a inclusão e acesso a clientes e controle de banda. Não será objeto deste manual o detalhamento e função de todos os campos deste sistema.

#### **WINBOX**

- 1) Instale o programa winbox em seu computador através do seguinte endereço: http://www.mikrotik.com/download/winbox.exe
- 2) Conecte seu computador via cabo de rede a uma das portas de rede da placa routerboard, vamos usar a porta **"ether 1"(**ao lado do Jack de alimentação DC).
- 3) Configure a placa de rede de seu computador com qualquer IP fixo **( No Windows XP > painel de controle > conexões de redes > conexão local > propriedades > protocolo TCP/IP > propriedades**), somente IP e máscara, veja a foto:

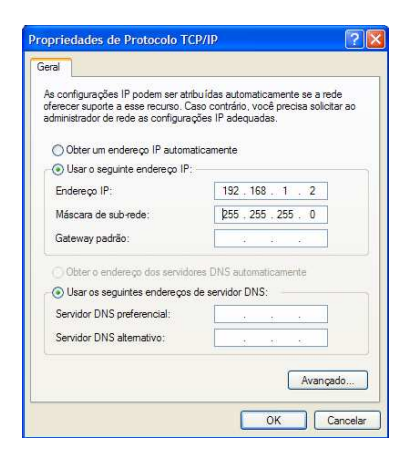

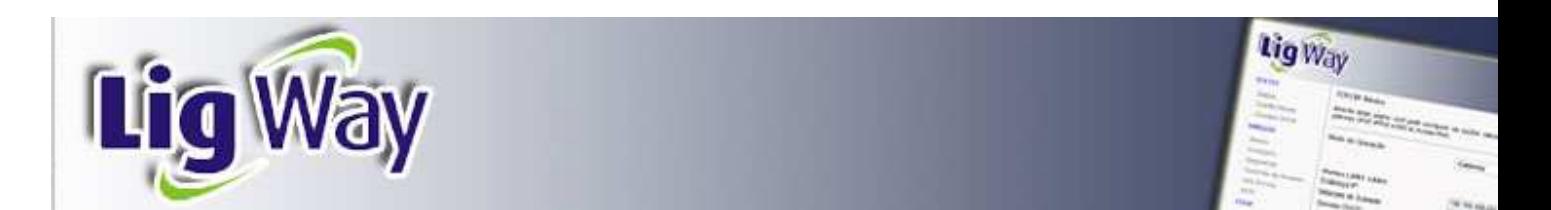

4) Abrir o programa **WINBOX**, clique no botão com os três pontos conforme figura abaixo:

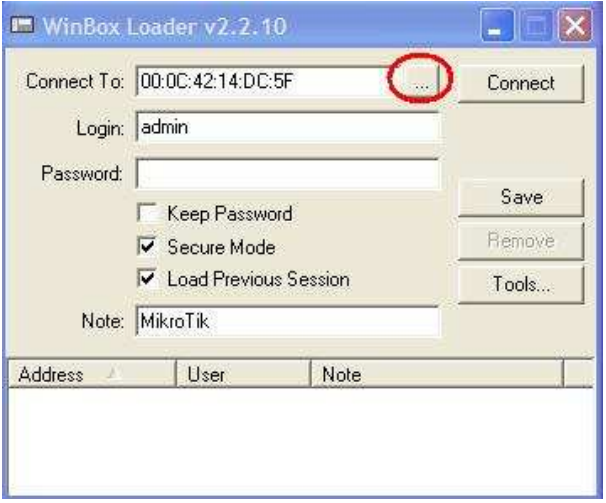

 Espere alguns segundos até aparecer o MAC da porta ether 1, clique duas vezes sobre o MAC e clique no botão **"connect".**

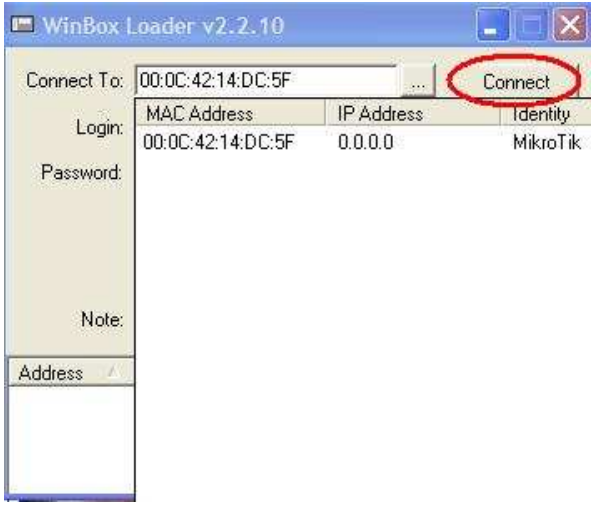

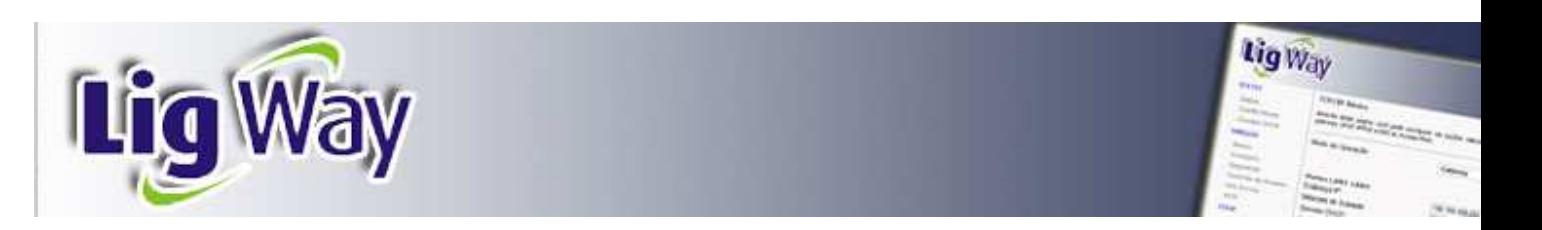

#### **INTERFACES**

5) Estando na página principal de gerenciamento clique no menu **"interfaces"** para visualizar as interfaces que existem na placa routerboard. Desative as interfaces que não irão ser usadas e ative as que irão ser usadas, no nosso caso ativaremos as interfaces **"ether1**", **"ether2"** e a **"wlan"** (wireless). Para ativar ou desativar clique com o botão direito sobre a interface em seguida em **"enable"** ou **"disable".**

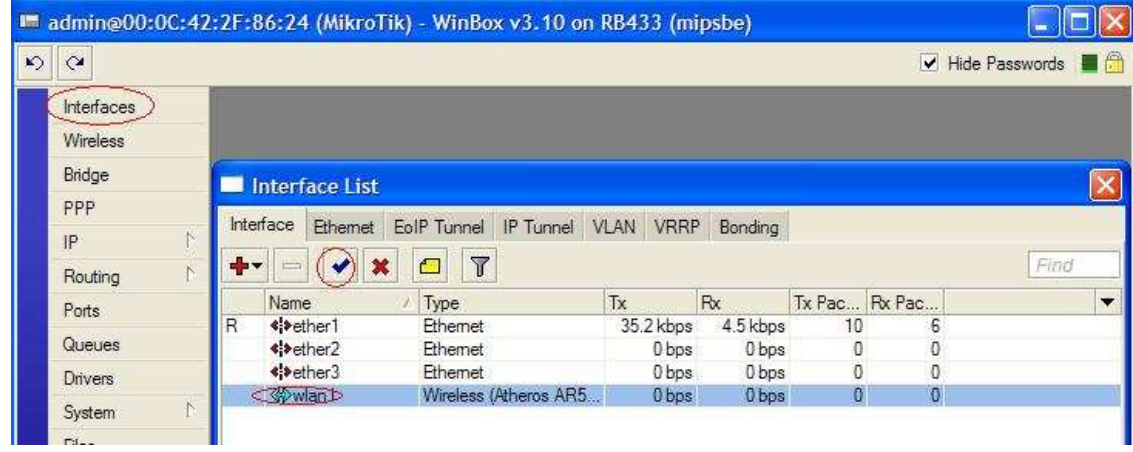

## **INTEFACE(S) WIRELESS**

6) Vamos agora configurar a interface wireless. Clique duas vezes sobre a linha que corresponde à interface wireless de interesse, na aba **"General"** mantenha ou altere o nome da interface wireless no campo **"Name"**, no campo **"ARP"** escolha a opção **"Reply-only"**. Clique em **"Apply"**.

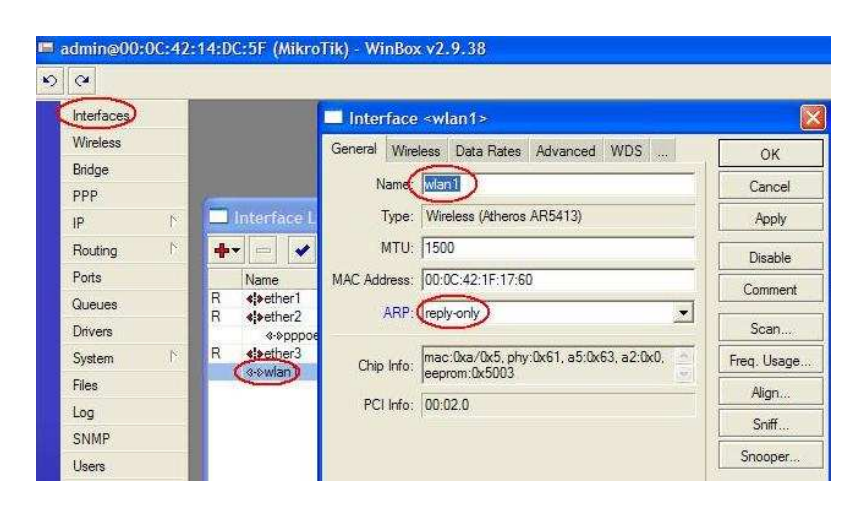

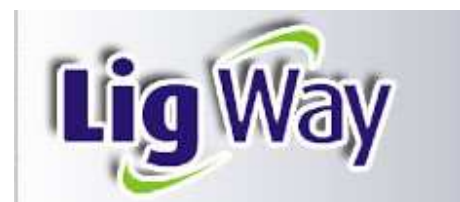

7) Na aba **"Wireless"** no campo **"mode"** escolha a opção "**ap bridge**"; No campo "**SSID**" digite o nome da sua rede wireless, o mesmo aparecerá nos micros que captarem seu sinal; No campo "**band**" escolha a opção "**2,4GHz-b**", é com esta banda que se consegue a maior potência de transmissão e conseqüentemente mais cobertura; No campo "**frequency**" escolha um canal não usado por outros provedores ou Access Points. Para verificar se existem outros transmissores na sua região clique no botão "**Freq. Usage**" e escolha um canal livre; No campo "**Frequency Mode**" escolha a opção "**manual txpower**"; No campo "**tx power**" escolha a opção "**no\_country\_set**"; O campo "**Default Forward**" desmarcado não permite que os usuários se enxerguem na rede, marcado, permite que os usuários tenham acesso a rede local podendo acessar os computadores dos outros clientes; O campo "**Hilde SSID**" quando marcado, omite a transmissão do nome da rede wireless(SSID). Clique em "**Apply**" e em seguida "**enable**".

Lig Way

 $\frac{1}{1-\frac{1}{2}}\sum_{i=1}^{n}\frac{1}{\sum_{i=1}^{n}x_{i}^{2}}\frac{1}{\sum_{i=1}^{n}x_{i}^{2}}\frac{1}{\sum_{i=1}^{n}x_{i}^{2}}\frac{1}{\sum_{i=1}^{n}x_{i}^{2}}\frac{1}{\sum_{i=1}^{n}x_{i}^{2}}\frac{1}{\sum_{i=1}^{n}x_{i}^{2}}\frac{1}{\sum_{i=1}^{n}x_{i}^{2}}\frac{1}{\sum_{i=1}^{n}x_{i}^{2}}\frac{1}{\sum_{i=1}^{n}x_{i}^{2}}$ 

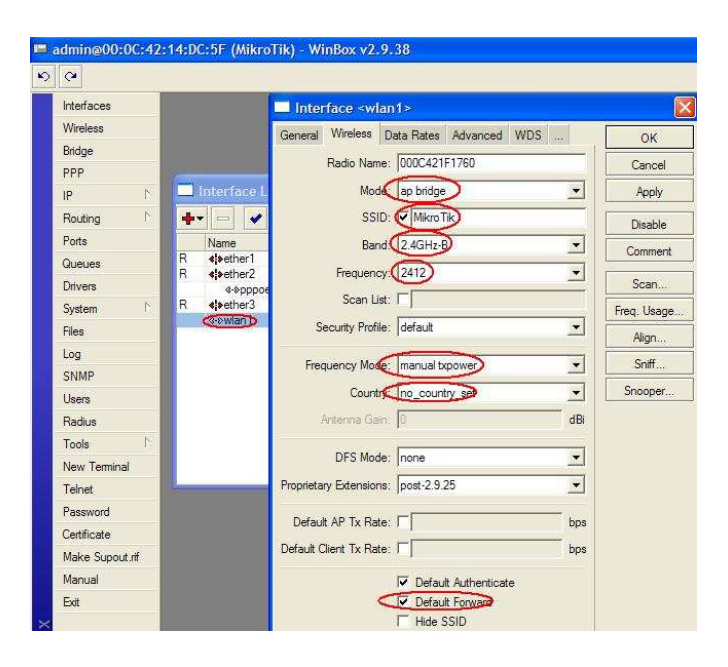

8) No campo "**Tx power mode**" da aba "**Tx Power**" escolha a opção "**card rates**", no campo "**tx power**" digite a potência em dB que deseje operar. A potência máxima dependerá do modelo da mini-pci usada, no nosso caso 28 dB que corresponde a 600 mW. Dependendo da área a ser coberta e também para proteger o equipamento, poderá ser utilizada uma potência menor: 17dBm=50mW, 20dBm=100mW, 23dBm=200mW, 26dBm=400mW. Potência alta não é sinônima de qualidade, **indicamos operar o sistema com potências entre 20 dB a 25 dB**. Clique em "**Apply**" **Obs:** Caso sua placa esteja equipada com três interfaces wireless, repita os procedimentos acima para cada uma das interfaces alterando os canais de operação (frequency), exemplo: placa 1 no canal 1 , placa 2 no canal 6, placa 3 no canal 11. Você

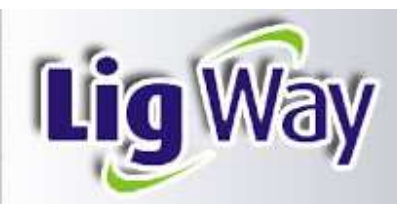

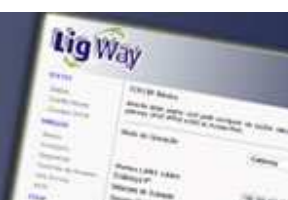

poderá programar um SSID diferente para cada interface caso queira visualizá-las separadamente num primeiro momento, algo que recomendamos nos testes iniciais. Após os testes você poderá usar o mesmo SSID para todas as interfaces, nesta situação seus clientes "enxergarão" uma única rede wireless e se conectarão à antena que estiver com o melhor sinal.

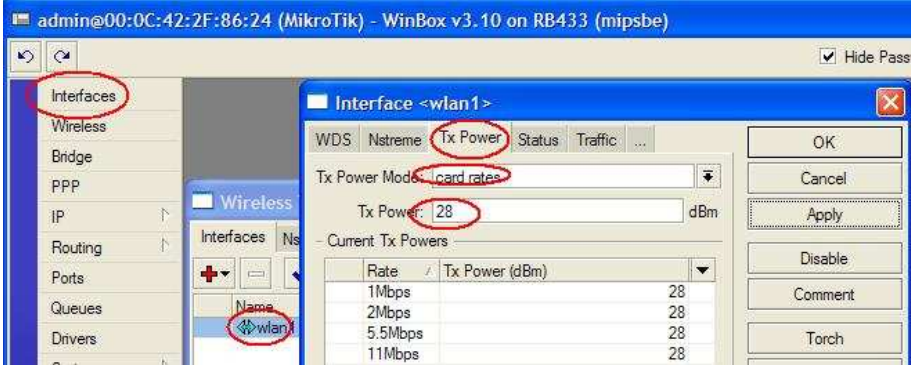

#### **PPPOE – AUTENTICANDO A CONEXÃO - MODEM BRIDGE (ADSL)**

- 9) Configure seu modem no modo **bridge**. Caso tenha dificuldades com a configuração entre em contato com o suporte do fabricante do mesmo, para realizar este procedimento. Normalmente, os modens estão configurados como "**router**", isto é, procedem a autenticação **PPPOE** e realizam o roteamento (gerando Ips à rede). Como também usaremos o roteamento do Mikrotik, poderá ocorrer conflitos indesejáveis entre os dois roteadores. Esta é a razão da preferência pelo uso do modem na forma bridge. Caso, por algum motivo, você decida pelo uso de um modem router ou por conectar o kit a um switch de uma rede existente, siga os procedimentos citados no **item 40** deste manual.
- 10)Conecte o modem bridge a porta "**ether2**". Acesse o Mikrotik via o **Winbox,** conforme explicado anteriormente. Clique no menu "**PPP**", em seguida em "**interface**", em "**+**" e "**PPPoE Client**".

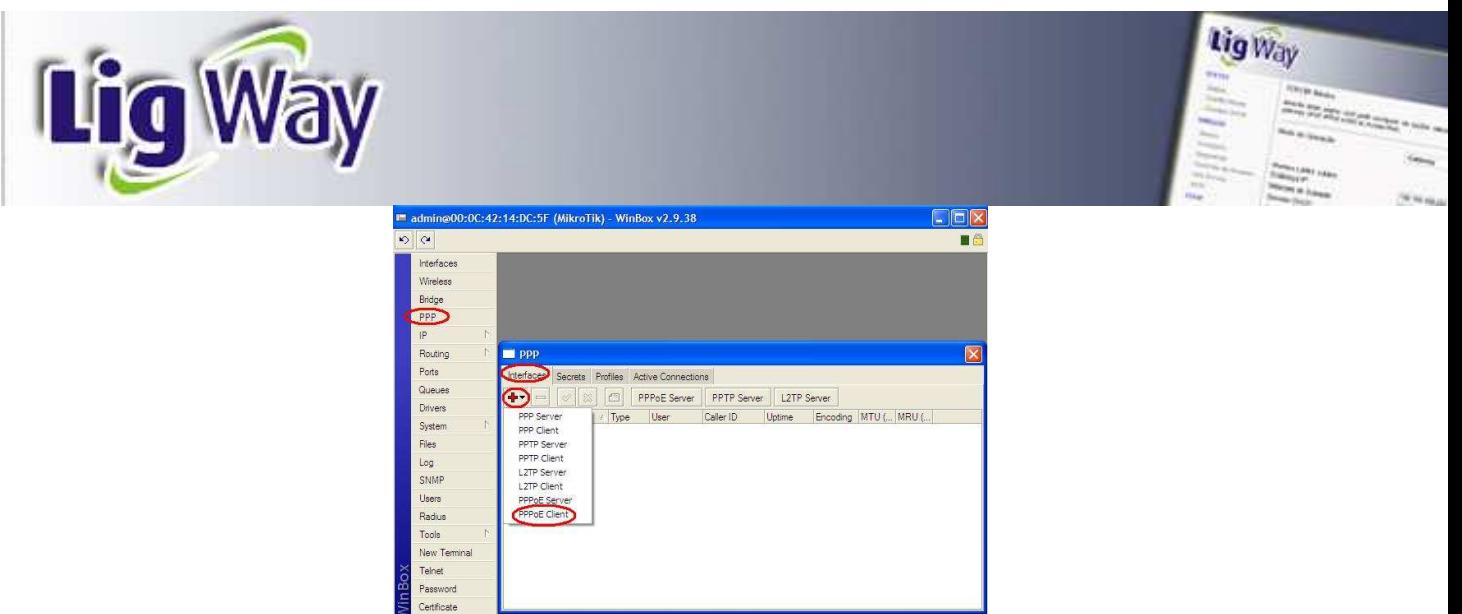

11)Na aba "**general**", no campo "**name**" digite um nome para identificar sua conexão PPPoE, exemplo: pppoe-brasiltelecom (serve somente para organizar suas interfaces), escolha a interface que está conectada ao modem, no nosso caso a "**ether2**". Clique em "**Apply**" e "**OK**".

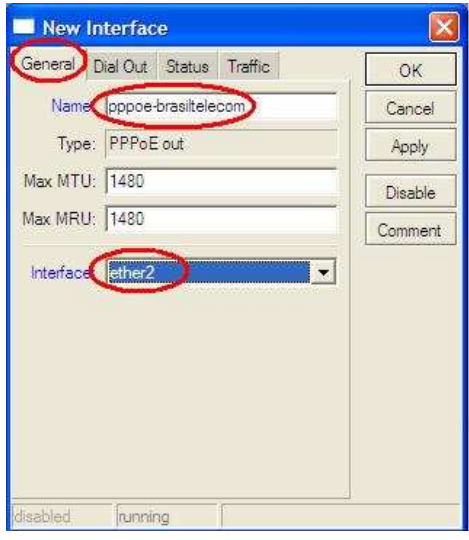

12)Na aba "**Dial Out**" nos campos "**User**" e "**Password**," digite o login e senha para autenticar sua conexão com a Internet (dados que a sua operadora de Internet lhe fornece). Nos demais campos siga de acordo com os círculos em vermelho do exemplo abaixo. Clique em "**apply**" e depois em "**enable**".Você poderá acompanhar o andamento da conexão no roda pé da página. Os status são: **dialing** – **stabilished** e **connected**. Este último indica que o sistema está conectado a Internet.

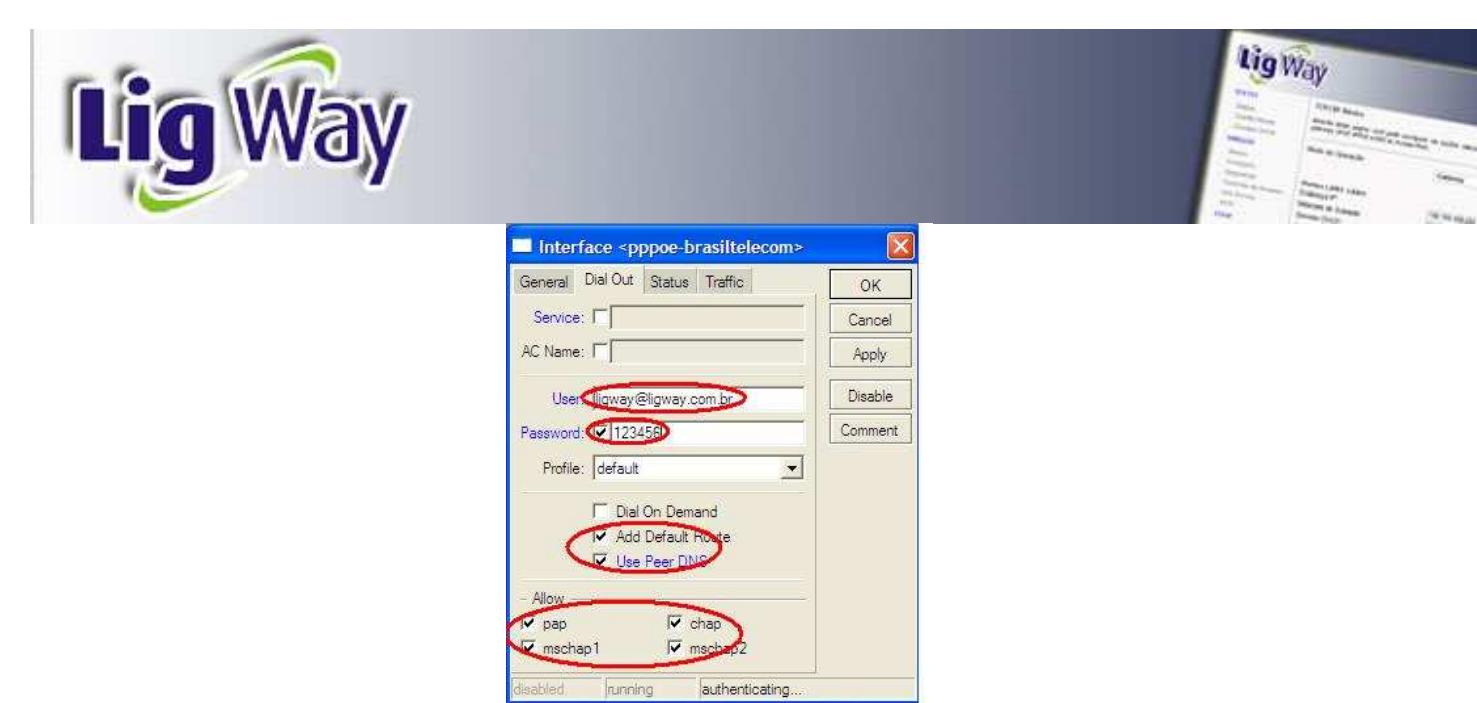

#### **BRIDGE TRANSPARENTE**

- 13)Vamos agora centralizar a(s) interface(s) "wlan" (wireless) e a interface a cabo "ether1" numa única interface, a "**bridge1**". A vantagem deste procedimento é que você poderá conectar usuários na(s) interface(s) "wlan" e na "ether1" ao mesmo tempo, muito útil caso você tenha interesse em ter usuários wireless e via cabo ou simplesmente usar a "ether1" conectado ao seu micro para acessar a Internet e para gerenciar o sistema.
- 14)Acesse a página de configuração e clique no menu "**bridge**", em seguida clique em "**+**". No campo "**name**" digite o nome da interface, no nosso caso será "**bridge1**". Clique em "**apply**" e em seguida "**enable**".

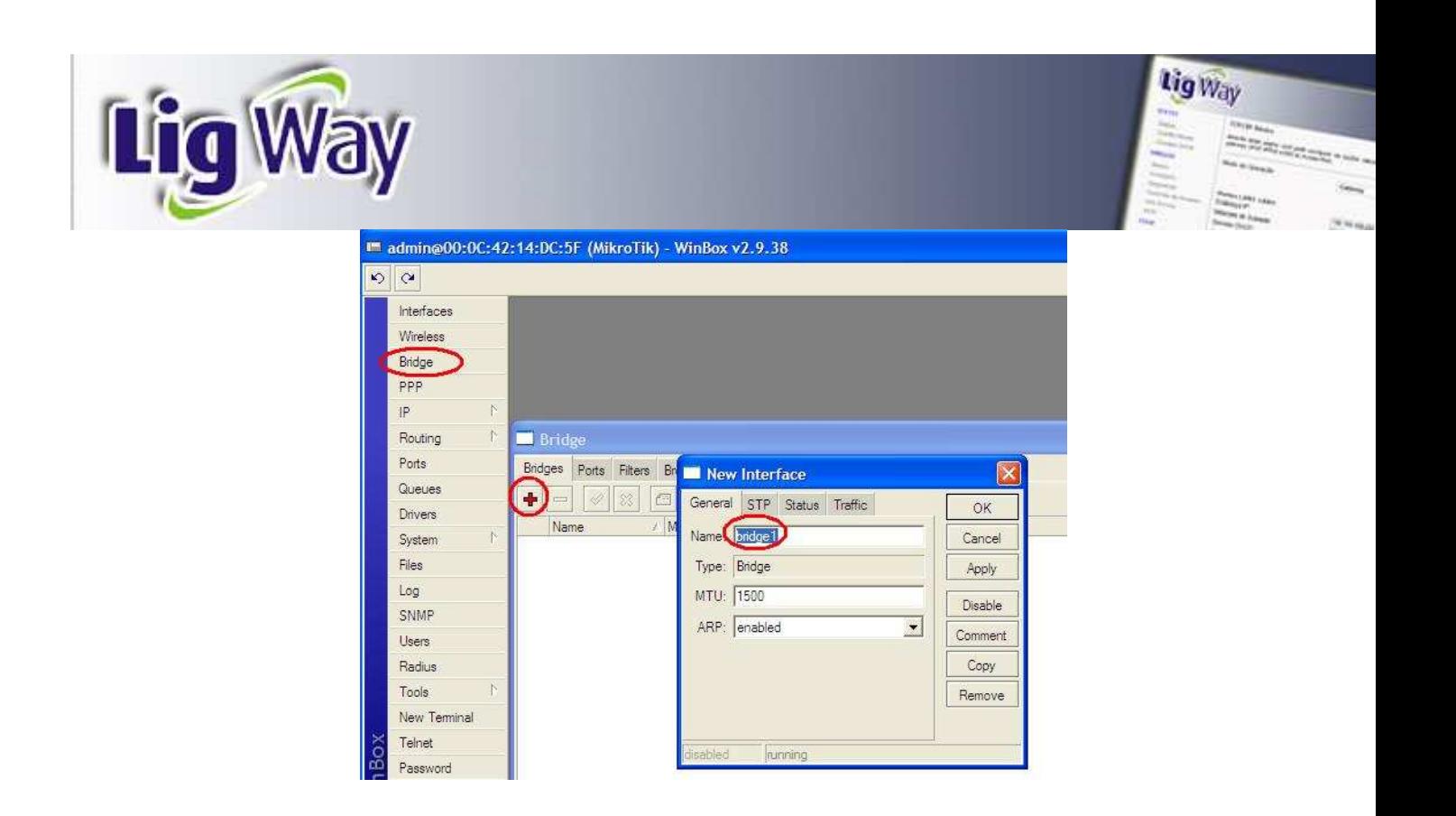

15)Ainda no menu "**Bridge**" clique na aba "**ports**" e em seguida em "**+**", no campo "**interface**" escolha a "**ether1**", no campo "**bridge**" escolha a "**bridge1**". Clique em "**apply**" e depois em "**OK**". **Repita o procedimento para a(s) portas(s) wlan existente(s).**

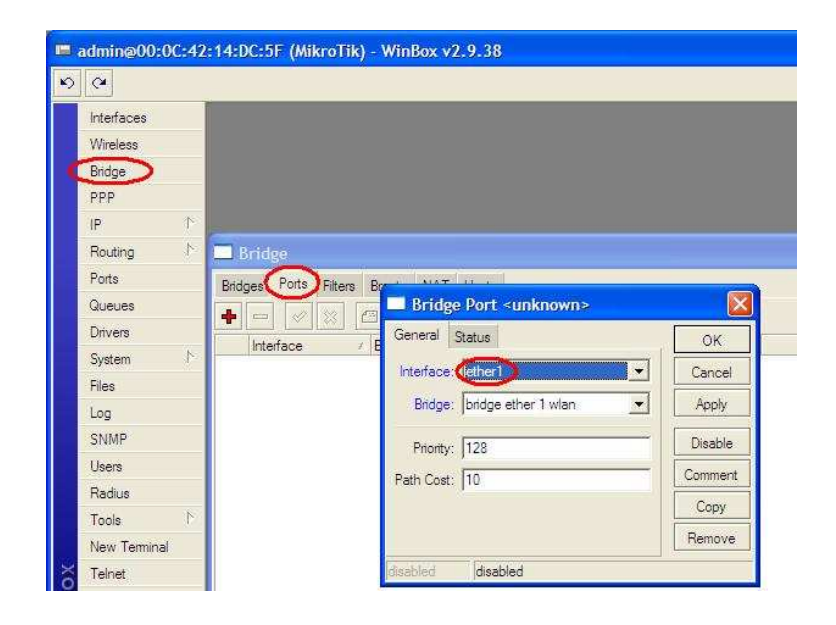

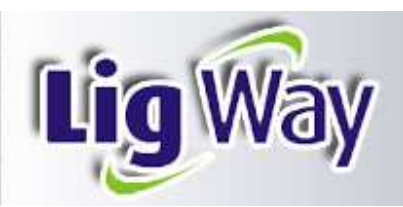

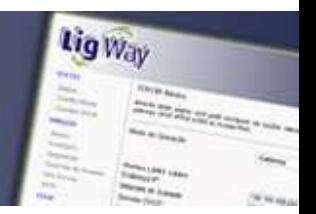

#### **CONFIGURANDO O DNS**

16)Clique no menu "**IP**", clique em "**DNS**", e em seguida em "**settings**". Nos campos "**Primary DNS**" e "**Secondary DNS**" digite o DNS referente a sua operadora. No exemplo abaixo estão os dados da operadora BrasilTelecom. Clique em "**Apply**" e "**OK**".

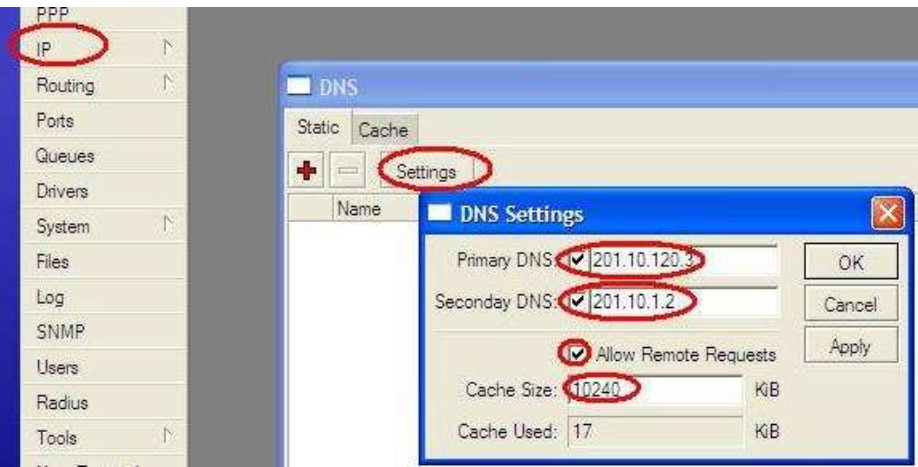

17) Estipule o tamanho do cachê para o DNS. O sistema armazenará temporáriamente as últimas páginas visitadas pelos seus clientes, muito útil pois irá agilizar a navegação na Internet. No exemplo configuramos com 10 Mb (10240 kib).

#### **CONFIGURANDO O HOTSPOT**

18) Clique no menu "**IP**" e em seguida em '**hotspot**".

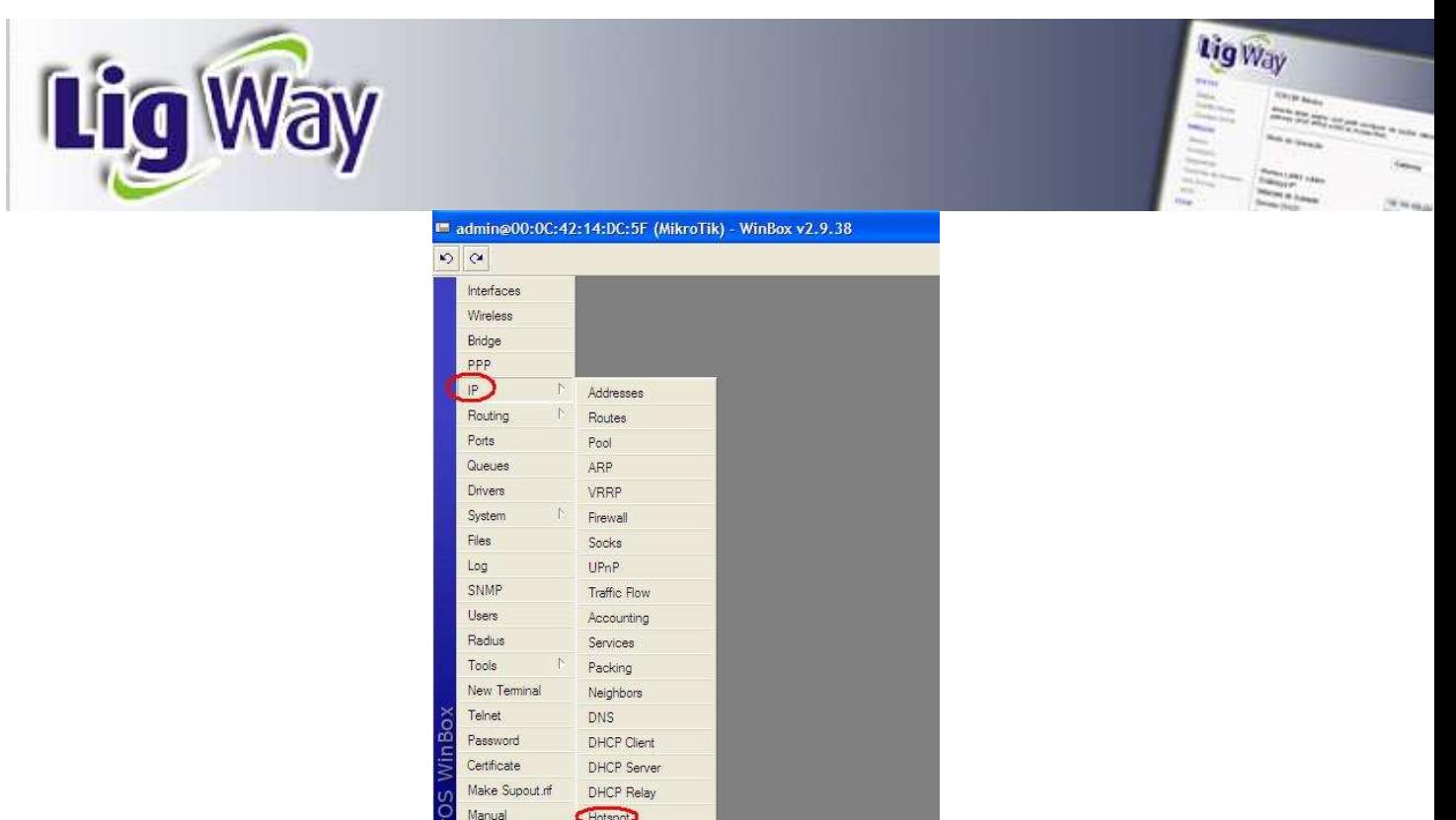

19)Clique na aba "**Servers**" e em seguida em "**Setup**". No campo "**Hotspot Interface**" escolha a interface bridge criada anteriormente, no nosso caso a "**bridge1**". Clique em "**Next**".

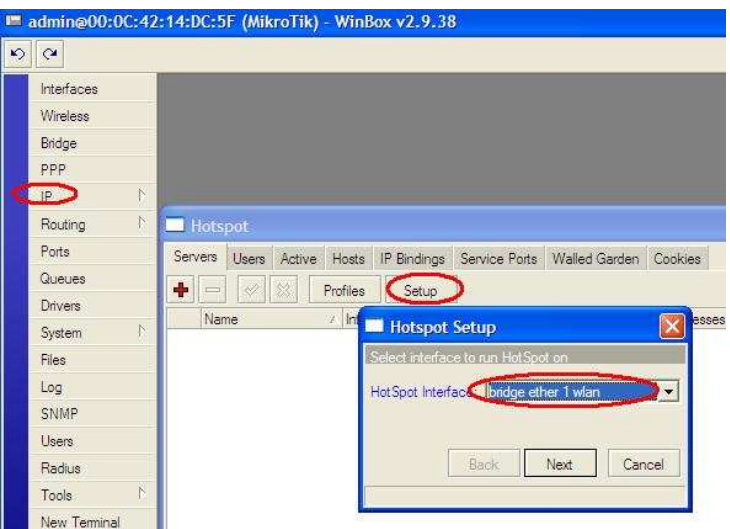

20)Defina nesta etapa o **IP** e a máscara para a sua rede; neste caso uma máscara de 24 bits nos dará uma faixa de 254 IPs, uma de 22 bits 1022 IPs. Então, quando você for definir o tamanho da sua rede, deverá ser colocado o IP da interface e no final, após "/"

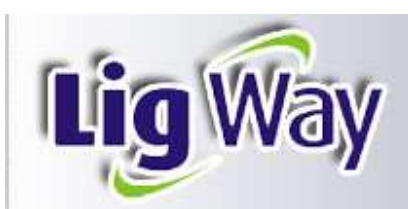

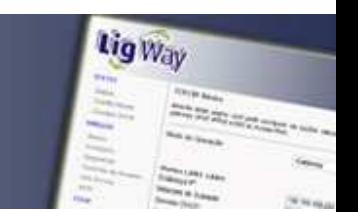

o tamanho de sua rede em bits. No nosso exemplo vamos configurar a rede com o IP **10.1.1.1** com uma máscara de sub-rede de 254 IPs (/24). Clique em "**Next**".

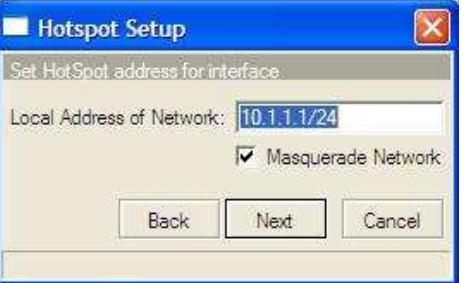

21)Os **IPs** que estarão disponíveis para os clientes serão definidos automaticamente, a partir do IP e máscara que configuramos na etapa anterior. Clique em "**Next**".

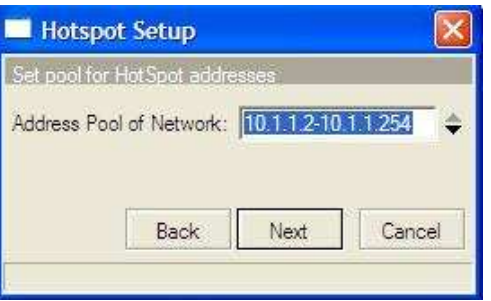

22)Nesta etapa poderemos instalar o arquivo de certificação digital, uma forma de garantir que o sistema é seguro para seus usuários. Como não trabalharemos com certificação digital neste momento, deixe esta opção em "**none**" e clique em "**Next**".

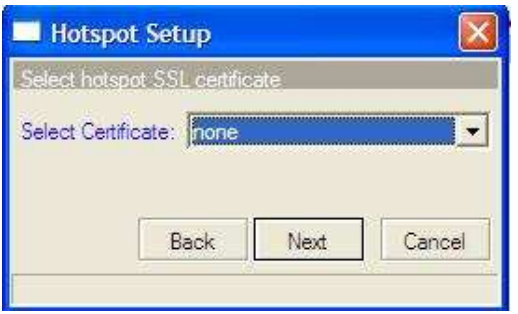

23)Não abordaremos neste momento serviços de SMTP, portanto deixe o IP em 0.0.0.0 e clique em "**Next**".

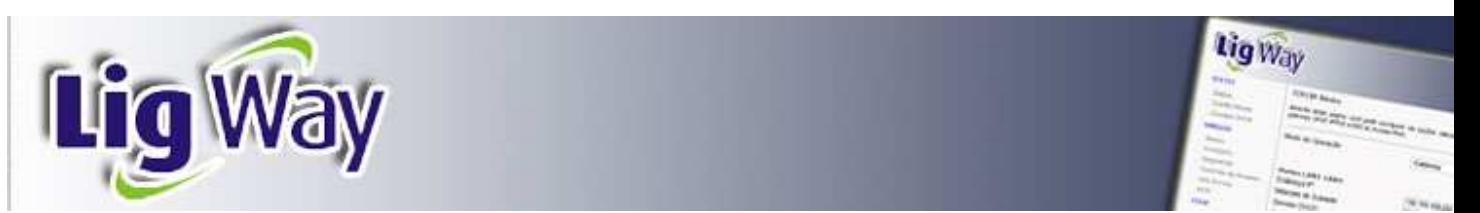

24)Como já havíamos configurado o **DNS** anteriormente, o sistema preencherá automáticamente os dados. Clique em "**Next**".

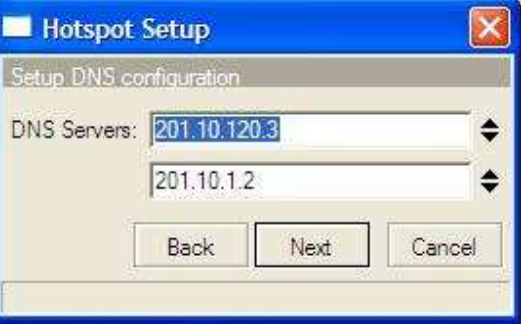

- 25)Na próxima tela, deixe o campo "DNS name" em branco. Clique em "**Next**".
- 26)Na tela abaixo, você poderá criar o primeiro usuário do hotspot ou deixar os campos em branco e criar os usuários posteriormente. Clique em "**Next**".

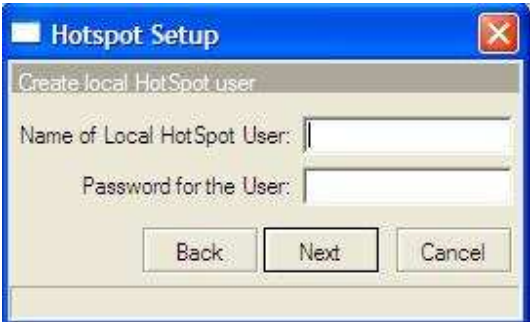

#### **CRIANDO PERFIS (controle de banda)**

27)Nesta etapa, configuraremos grupos com um determinado perfil para acesso a Internet, exemplo: Você poderá criar um pacote com velocidade de **64k/128k**, outro com velocidade de **128k/256k**. Poderão ser criados quantos grupos forem necessários. Clique no menu "**IP**" e em "**hotspot**", clique na aba "**Users**" e no botão "**+**". Na aba "**general**": No campo "**Name**" digite o nome do plano; No campo "**Address Poll**" escolha a faixa de IP criada na configuração do hotspot; No campo "**Shared Users**" defina o número de usuários permitidos para o mesmo "**username**"; No campo "**Rate Limit (rx/tx)**" digite a velocidade para este plano, no nosso exemplo  $rx = 64k / tx =$ **128k** (note que **rx** representa o **upload** e **tx** representa o **dowload** do cliente). Repita estes procedimentos para os outros planos que você pretende criar. Clique em

"**Apply**" e em seguida "**OK**".

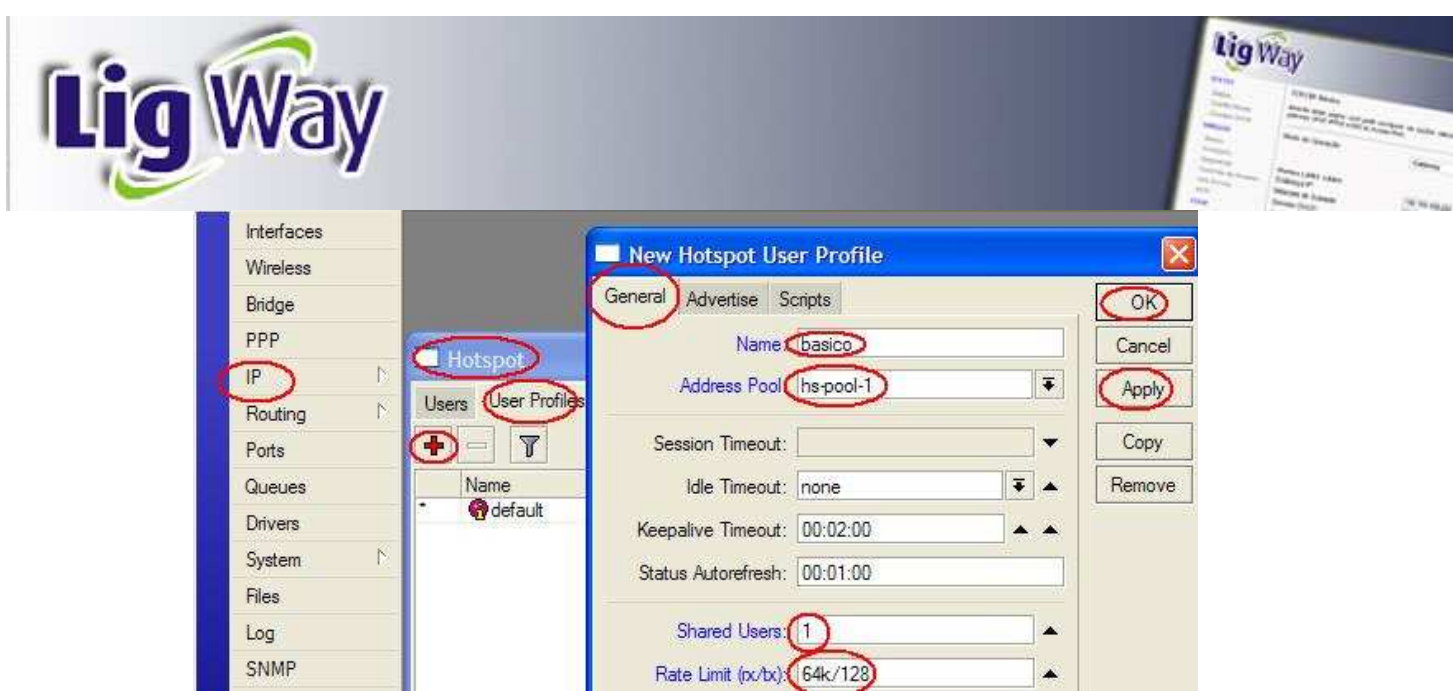

## **CRIANDO USUÁRIOS**

28)Vamos agora criar usuários que terão permissão para se conectar ao hotspot. Clique no menu "**IP**", em "**hotspot**", na aba "**users**" e no botão "**+**". Na aba "**General**", campo "**Server**" escolha o hostpot cadastrado. No campo "**Name**" digite o nome ou um login para o usuário; Em "**Password**" digite a senha do cliente; Em "**Address**" você poderá digitar um IP fixo para o cliente ou deixar em branco para que o sistema atribua os IPs automaticamente (recomendado); No campo "**MAC Address**" digite o MAC do micro do seu cliente; neste caso o MAC ficará amarrado ao login, ficando praticamente impossível ocorrer fraudes. Você poderá deixar este campo em branco num primeiro momento. Após a primeira conexão do cliente, copiar o MAC e locar neste campo; No campo "**profile**" escolha o plano de velocidade criado anteriormente; No campo "**Comment**" você poderá digitar dados do cliente, tais como: nome,endereço, fone, e-mail etc. Clique em "**Apply**" e "**OK**".

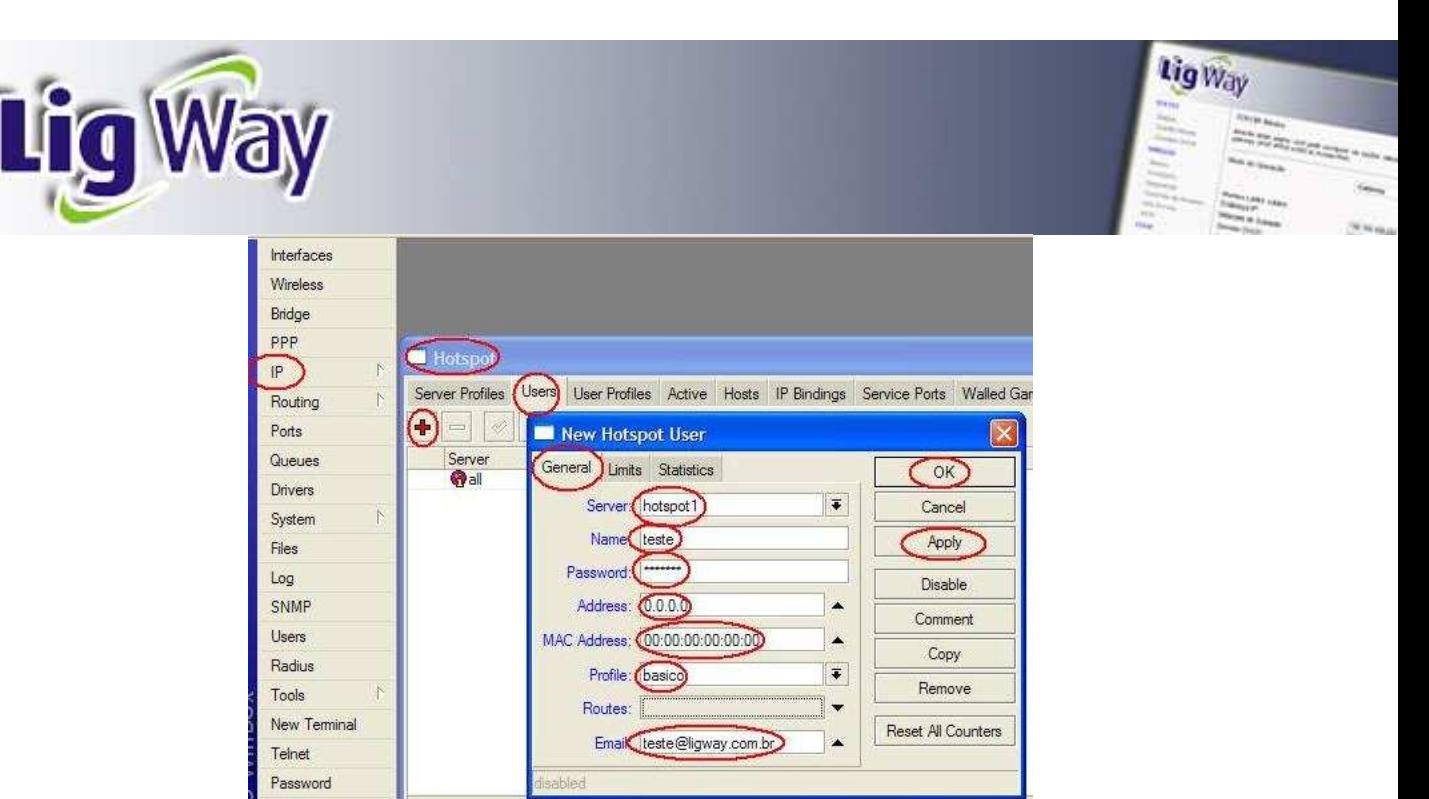

## **CRIANDO CLIENTES PRÉ-PAGOS**

29)Você poderá criar usuários pré-pagos, com acesso por uma semana, por um dia, por uma hora. Para configurar um usuário deste tipo repita os procedimentos do item anterior. Não será necessário o IP ou MAC. Abra a aba "**limits**". No campo "**limite Uptime**" digite o tempo permitido, no exemplo foi de 24 horas. Você poderá imprimir cartões com login e senha e vender para clientes que não tenham interesse em assinar um pacote mensal. Clique em "**Appy**" e "**OK**".

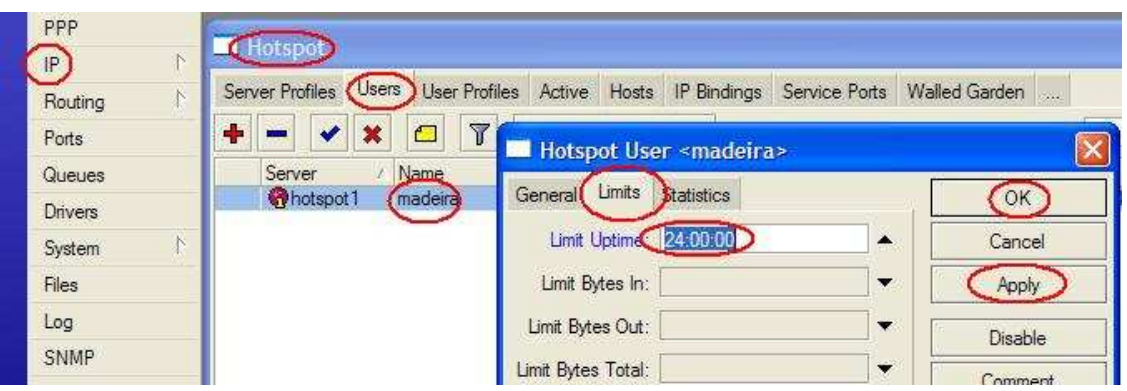

## **PERMITINDO ACESSO TEMPORÁRIO A NÃO CLIENTES**

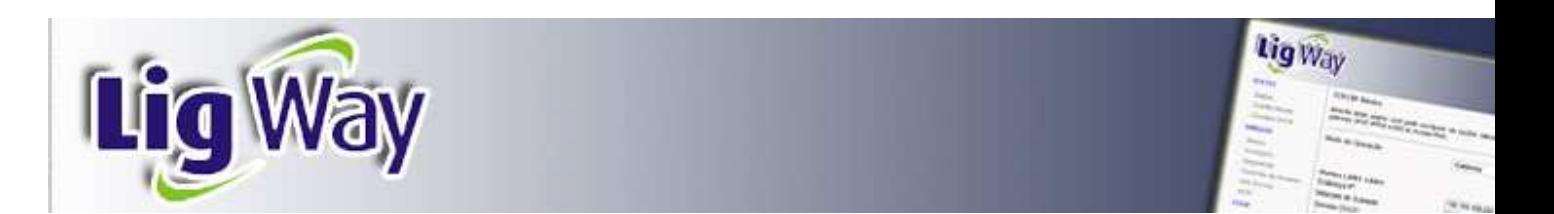

30)Você poderá permitir ou não que pessoas não assinantes "degustem" por um tempo determinado seu provedor. Esta é uma forma de divulgar os seus serviços e conquistar mais clientes. Clique em "**hotspot**". Na aba "**Server profile**" dê dois cliques sobre o perfil, na aba "**login**" marque "**trial**". O campo "**trial uptime lite**" estipula o tempo de conexão, o "**trial uptime reset"** estipula quanto tempo o cliente eventual poderá fazer uma nova conexão gratuita, e o "**trial user profile**", a velocidade que será atribuída ao cliente eventual. Clique em "**Apply**" e "**OK**".

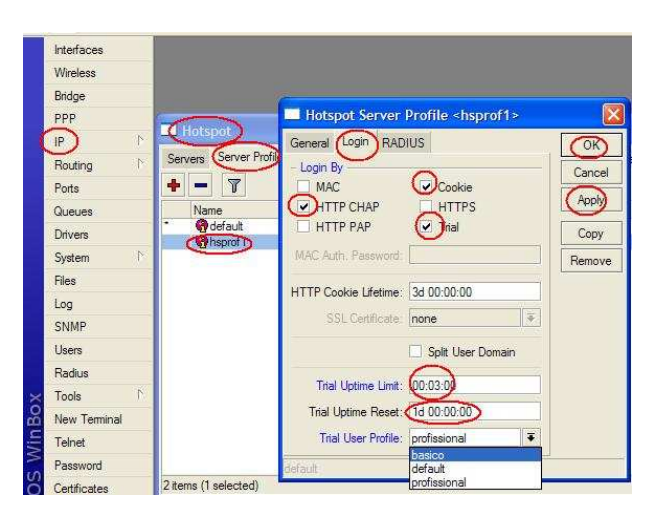

#### **PERMITINDO QUE UM CLIENTE OU EQUIPAMENTO ACESSE O HOTSPOT SEM NECESSITAR DIGITAR LOGIN E SENHA**

31)Este procedimento será necessário em algumas situações. Podemos citar como exemplo a liberação de seu computador. O acesso será direto inclusive sem controle de banda. Clique em "**hotspot**" e na aba "**IP bindings**" clique em "**+**". No campo "**MAC Address**" digite o MAC do equipamento ou micro, e no campo "**Type**" escolha "**Bypassed**". Clique em "**Apply**" e "**OK**".

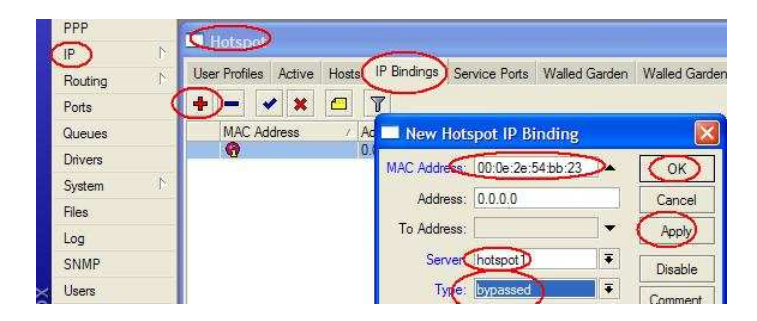

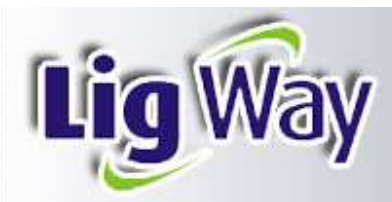

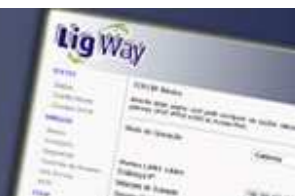

32)Faça um teste, configure seu micro para buscar Ip automaticamente e tente navegar na Internet. Uma tela de login/senha será apresentada, digite o usuário e senha para ter acesso.

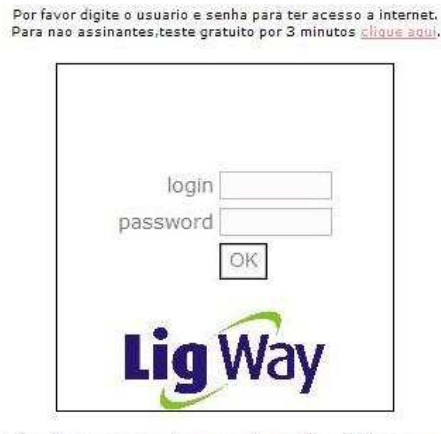

Maiores informacoes envie um e-mail para: ligway@ligway.com.br

#### **CLIENTES ATIVOS**

33) O Mikrotik permite que você verifique quem está conectado num dado momento, tempo de conexão, tempo de uso e quanto foi o tráfego de cada cliente. Além disso, você poderá verificar o tráfego dos clientes em tempo real. Clique na aba "**Active**" do menu "**hotspot**" para ativar esta função. Com dois cliques no cliente você terá na aba "**Genera**l" o nome do cliente, o IP, o MAC, e outras informações tais como:o "**Uptime**" (tempo de conexão) e o "**Idle Time**" (tempo ocioso sem atividade). Na aba "**Traffic**" será possível acompanhar em tempo real o consumo de banda; no campo superior em bytes por segundo, no inferior pacotes por segundo. Note que "**Tx**" é o dowload do cliente.

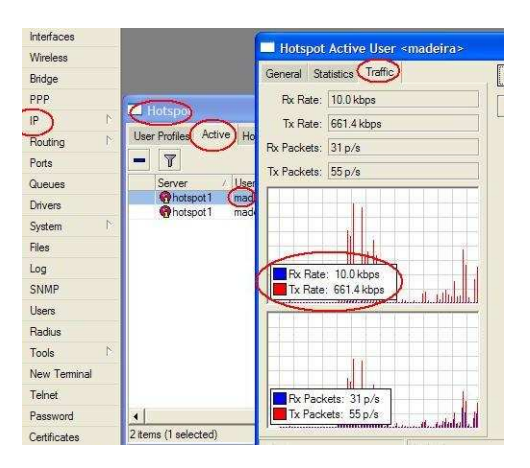

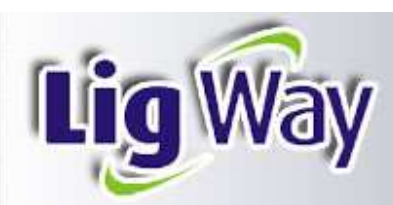

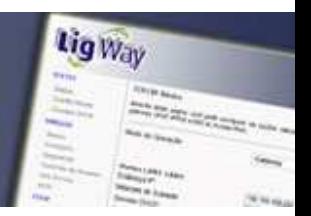

## **BLOQUEIO E EXCLUSÃO DE CLIENTES**

34)Para excluir ou bloquear um cliente temporariamente, clique no menu "**hotspot**", em seguida em "**users**". Selecione o cliente e clique com botão direito do mouse. Clique em seguida em "**disable**" ou "**remove**". Para reativar escolha a opção "**enable**".

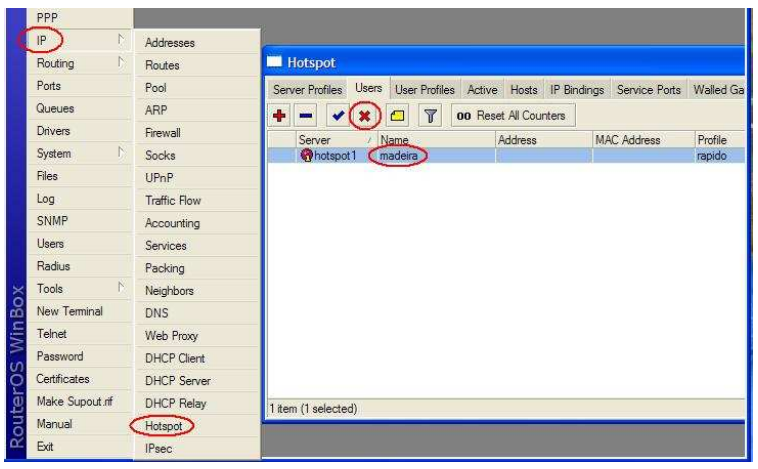

#### **ALTERANDO A SENHA DE ACESSO VIA WINBOX**

35)Para evitar que pessoas não autorizadas acessem as configurações do seu provedor, é de vital importância que você cadastre uma senha de acesso; para isso clique no menu "**User**", dê dois cliques sobre o usuário padrão "**admin**". Altere o nome do usuário, clique em "**Password**", digite uma nova senha e em seguida "**OK**", "**Apply**" "**OK**". **CUIDADO: ANOTE ESTE NOME DE USUÁRIO E SENHA E O GUARDE EM UM LOCAL SEGURO.**

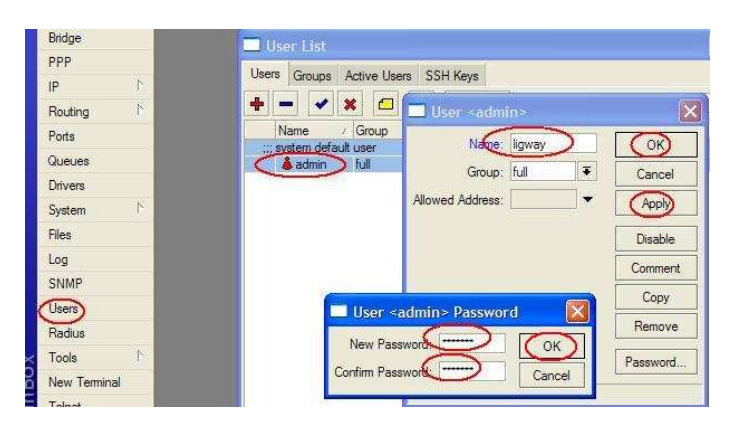

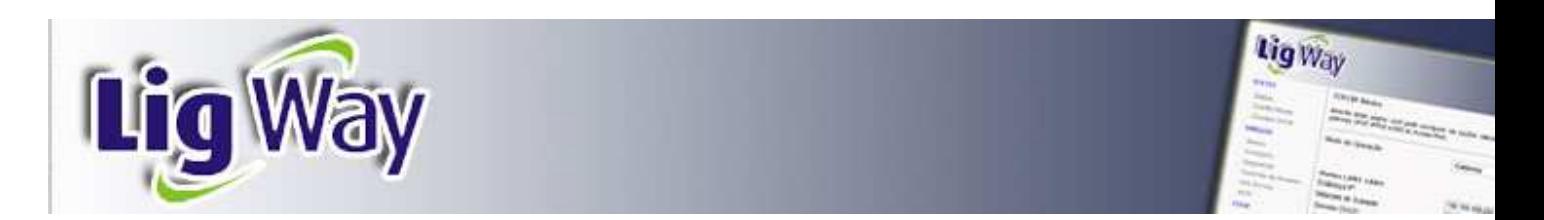

36)Para acessar novamente o sistema basta digitar estes novos dados como no quadro abaixo.

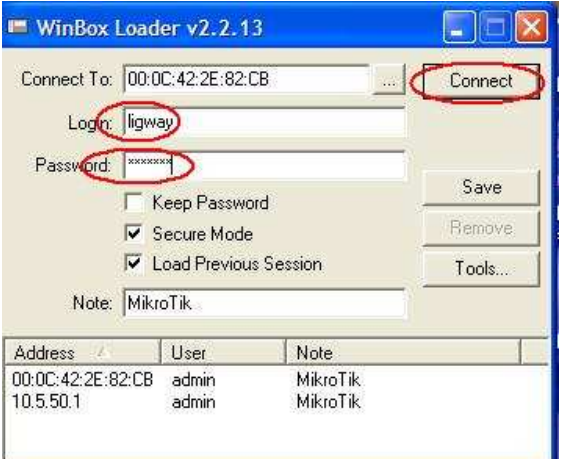

## **CONFIGURANDO SERVIDOR DE HORA AUTOMÁTICO**

37)É importante manter o sistema com o horário correto, principalmente quando você for trabalhar com configurações ou rotinas que dependam de horário exato. Vamos então configurar o servidor **NTP** (network time protocol). Clique no menu "**System**", em "**NTP Client**", em "**enabled**", em "**Mode**" escolha "**unicast**" e em "**Primary NTP Server**" digite o IP **159.148.60.2**. Para concluir "**Apply**" e "**OK**".

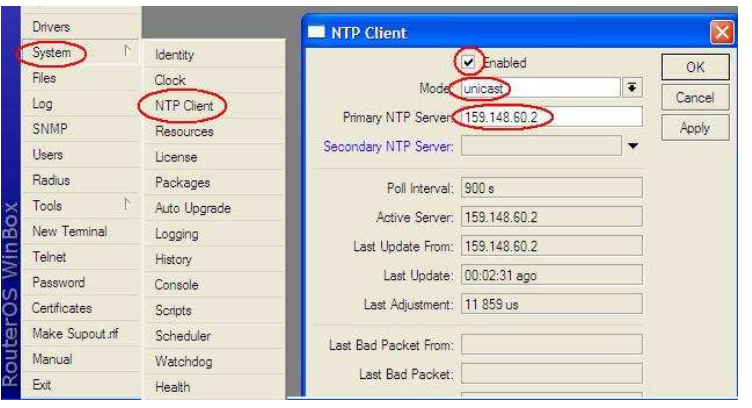

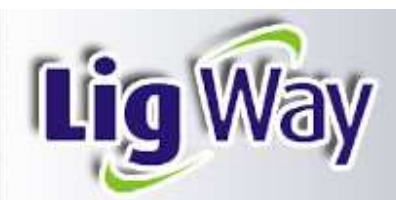

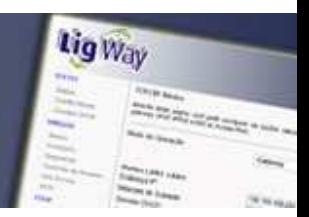

### **BACKUP E RESTAURAÇÃO DAS CONFIGURAÇÃOES**

38)Sempre que você realizar uma nova entrada de dados no sistema realize um "**Backup**" dos dados. O Mikrotik gravará estes dados em uma pasta, na memória da placa routerboard; assim, numa eventual pane do sistema, você poderá recuperar rapidamente todas as configurações anteriores. Sugerimos, para maior segurança, que você copie o arquivo gerado pelo backup e o armazene também no HD do seu micro ou em um dispositivo de armazenamento. Clique no menu "**Files**" e em seguida no botão "**Backup**", note que um novo arquivo aparecerá na relação.

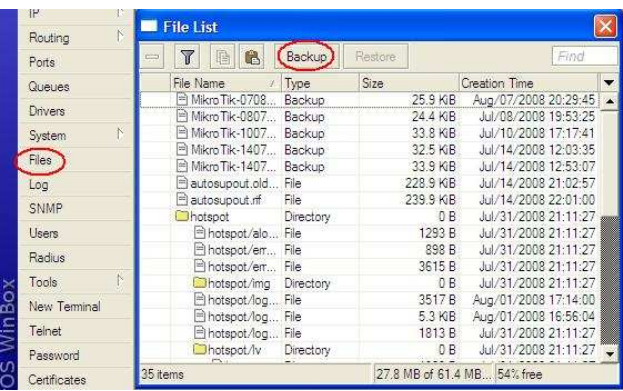

39)Para restaurar as configurações anteriores escolha o arquivo e clique no botão "**Restore**". O sistema reiniciará e retornará com as configurações anteriores .

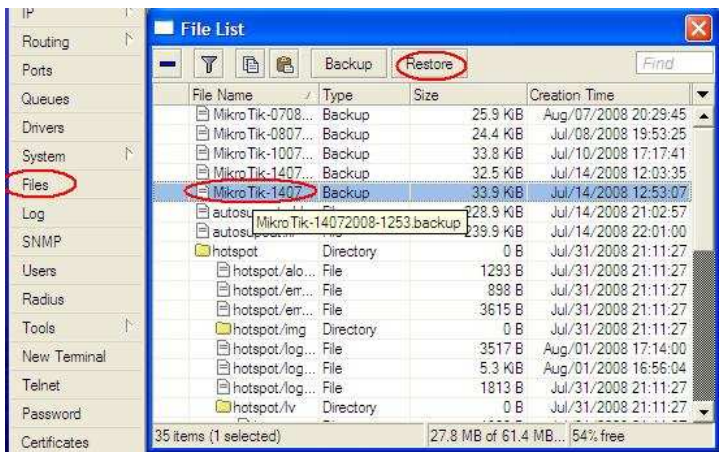

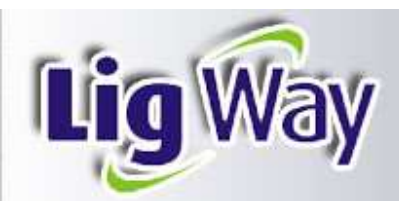

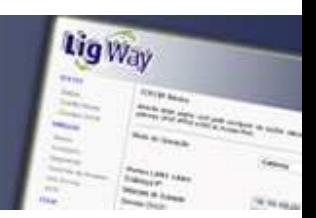

#### **CONECTANDO A UM MODEM ROTEADO OU A UM SWITCH**

40)Conforme citado no **item 09** deste manual, vamos explicar como utilizar um modem roteador. Você poderá configurar os Ips de forma manual ou de forma automática. **MANUAL:** Imaginemos que seu modem router ou rede possuam os seguintes Ips: gateway = 192.168.2.1 - faixa de Ips = 192.168.2.2 a 192.168.2.50 - máscara 255.255.255.0. Clique no menu "**IP**", em "**Addresses**", no botão "**+**", e no campo "**Address**" digite o IP que você quer que o Mikrotik assuma. Escolhemos o 192.168.2.50/24 (24 é a máscara 255.255.255.0). Escolha a interface onde o modem estará conectado (ether2). Clique em "**Apply**" e "**OK**".

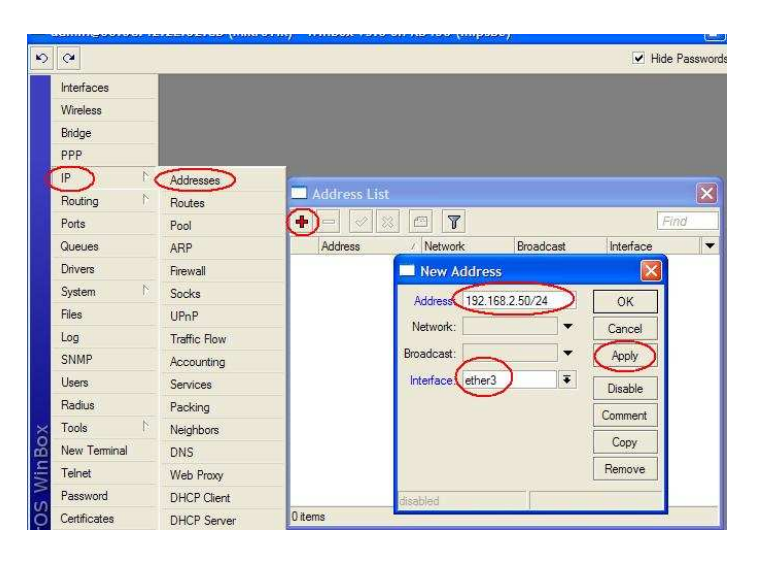

 Clique agora no menu "**Routes**" e no botão "**+**". No campo "**gateway**", digite o IP do seu gateway de Internet, que é o endereço do modem citado no item anterior. Clique em "**apply**" e "**OK**".

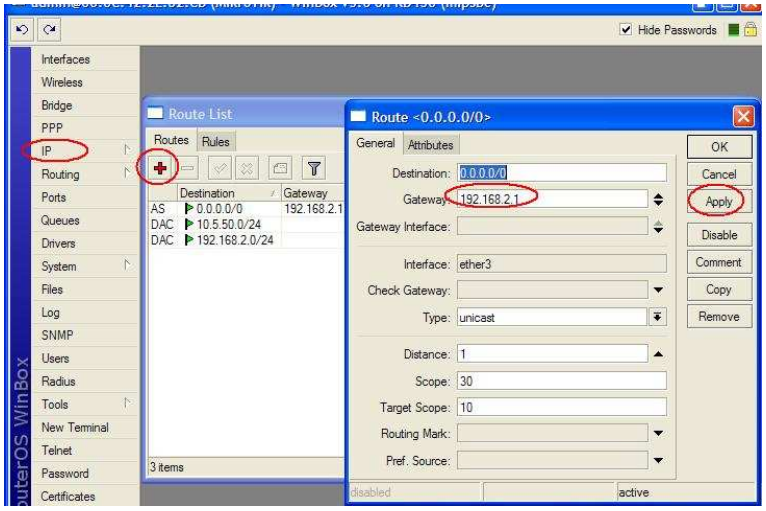

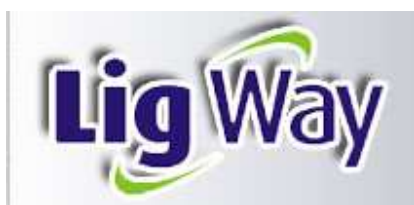

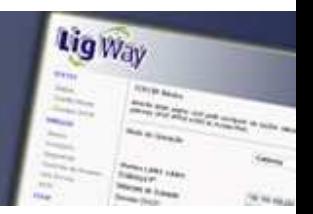

**AUTOMÁTICA:** Clique no menu "**IP**", em seguida em **"DHCP Cliente"**, escolha a interface onde sua rede ao seu modem roteador está conectado, clique em **"Apply".** Se sua rede estiver atribuindo Ips a palavra "**bond"** aparecerá no canto inferior direito. Clique na aba **"Status"** para verificar os Ips atribuídos. O Mikrotik fará tudo, inclusive a criação da rota de saída.

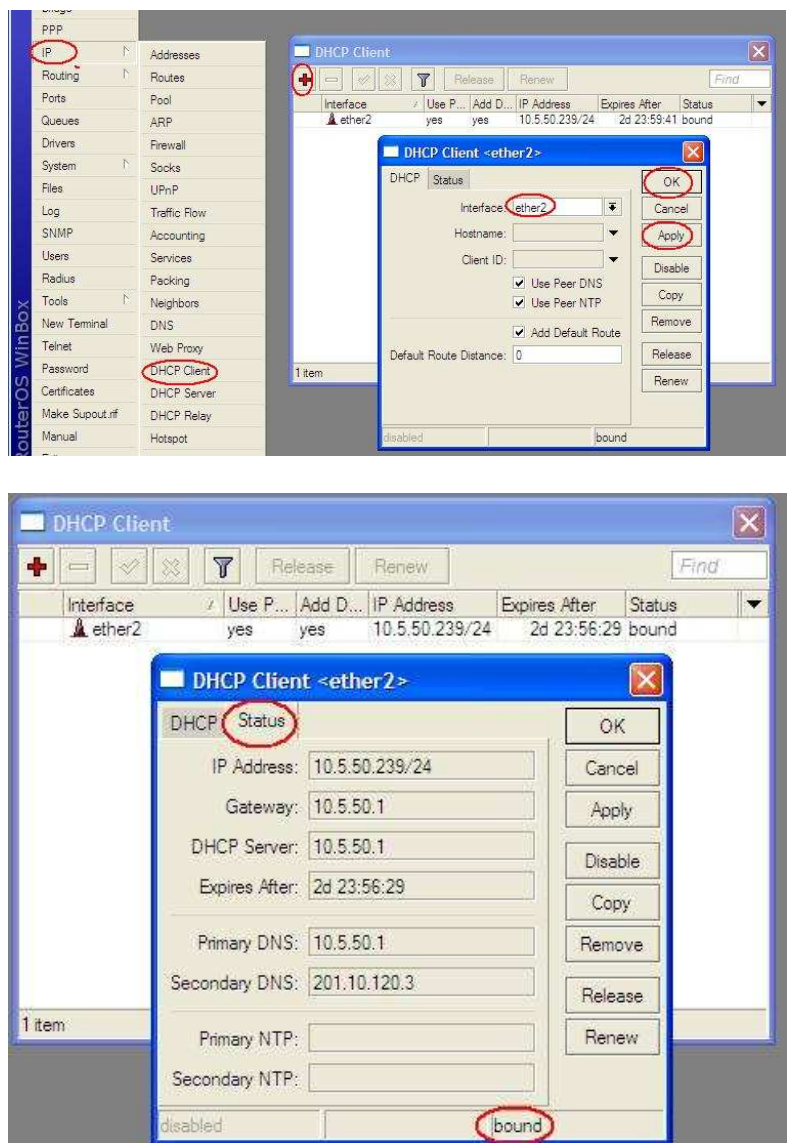

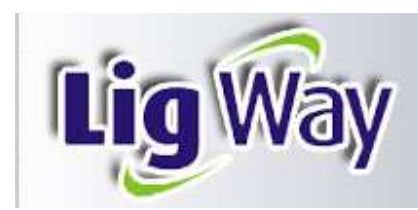

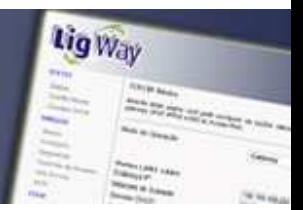

## **DADOS ÚTEIS**

1. Tabela de conversão dBm/miliwatts

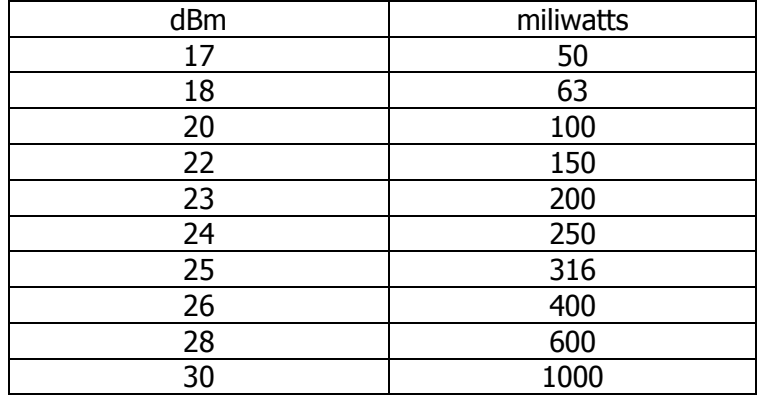

## 2. Tabela IP/bits

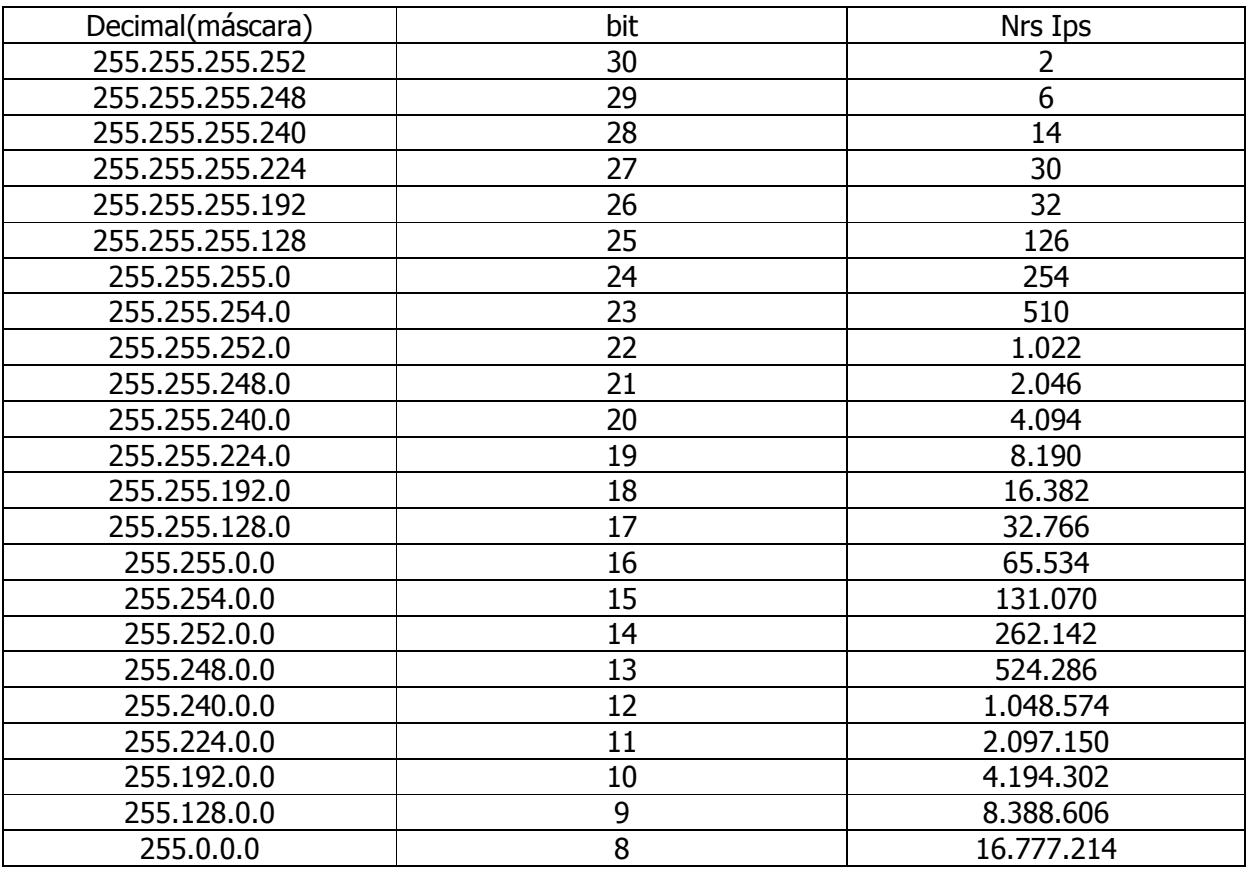

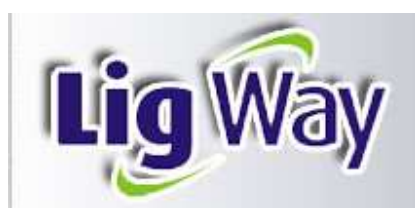

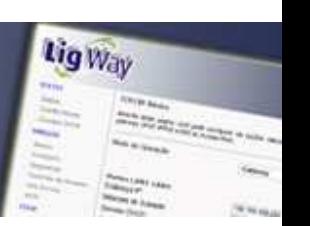

## **CONSIDERAÇÕES FINAIS**

Esperamos que as informações deste Manual, sejam um referencial no momento de você realizar as configurações iniciais do Sistema Mikrotik. Qualquer dúvida entre em contato com nossa Empresa.

**LIGWAY**  (48) 3334 – 0567 ligway@ligway.com.br